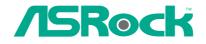

# G43Twins-FullHD

## **User Manual**

Version 1.2 Published September 2008 Copyright©2008 ASRock INC. All rights reserved.

#### **Copyright Notice:**

No part of this manual may be reproduced, transcribed, transmitted, or translated in any language, in any form or by any means, except duplication of documentation by the purchaser for backup purpose, without written consent of ASRock Inc. Products and corporate names appearing in this manual may or may not be registered trademarks or copyrights of their respective companies, and are used only for identification or explanation and to the owners' benefit, without intent to infringe.

#### **Disclaimer:**

Specifications and information contained in this manual are furnished for informational use only and subject to change without notice, and should not be constructed as a commitment by ASRock. ASRock assumes no responsibility for any errors or omissions that may appear in this manual.

With respect to the contents of this manual, ASRock does not provide warranty of any kind, either expressed or implied, including but not limited to the implied warranties or conditions of merchantability or fitness for a particular purpose.

In no event shall ASRock, its directors, officers, employees, or agents be liable for any indirect, special, incidental, or consequential damages (including damages for loss of profits, loss of business, loss of data, interruption of business and the like), even if ASRock has been advised of the possibility of such damages arising from any defect or error in the manual or product.

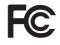

This device complies with Part 15 of the FCC Rules. Operation is subject to the following two conditions:

- (1) this device may not cause harmful interference, and
- (2) this device must accept any interference received, including interference that may cause undesired operation.

#### CALIFORNIA, USA ONLY

The Lithium battery adopted on this motherboard contains Perchlorate, a toxic substance controlled in Perchlorate Best Management Practices (BMP) regulations passed by the California Legislature. When you discard the Lithium battery in California, USA, please follow the related regulations in advance. "Perchlorate Material-special handling may apply, see www.dtsc.ca.gov/hazardouswaste/perchlorate"

ASRock Website: http://www.asrock.com

## Contents

\_\_\_\_\_

| 1 | Intr | oduction                                                                                   | 5    |
|---|------|--------------------------------------------------------------------------------------------|------|
|   | 1.1  | Package Contents                                                                           | 5    |
|   | 1.2  | Specifications                                                                             | 6    |
|   | 1.3  | Minimum Hardware Requirement Table for Windows®                                            |      |
|   |      | Vista™ Premium 2008 and Basic Logo                                                         | 10   |
|   | 1.4  | Minimum Hardware Requirement for Full HD 1080p Blu-ra                                      | ay   |
|   |      | (BD) / HD-DVD Playback Support                                                             | 11   |
|   | 1.5  | Passed Full HD 1080p Blu-ray (BD) / HD-DVD Films in                                        |      |
|   |      | Our Lab Test                                                                               | 11   |
|   | 1.6  | Motherboard Layout                                                                         | 12   |
|   | 1.7  | ASRock GLAN_8CH I/O                                                                        | 13   |
|   | 1.8  | ASRock DVI_DisplayPort Specifications                                                      | 14   |
| 2 | Inst | allation                                                                                   | 15   |
|   | 2.1  | Screw Holes                                                                                | 15   |
|   | 2.2  | Pre-installation Precautions                                                               | 15   |
|   | 2.3  | CPU Installation                                                                           | 16   |
|   | 2.4  | Installation of Heatsink and CPU fan                                                       | 18   |
|   | 2.5  | Installation of Memory Modules (DIMM)                                                      | 19   |
|   | 2.6  | Expansion Slots (PCI and PCI Express Slots)                                                | 21   |
|   | 2.7  | Installation of ASRock DVI_DisplayPort Card                                                | 22   |
|   | 2.8  | Jumpers Setup                                                                              | 24   |
|   | 2.9  | Onboard Headers and Connectors                                                             | 26   |
|   | 2.10 | ) SATAII Hard Disk Setup Guide                                                             | 30   |
|   | 2.11 | Serial ATA (SATA) / Serial ATAII (SATAII) Hard Disks                                       |      |
|   |      | Installation                                                                               | 31   |
|   | 2.12 | 2 Hot Plug Function for SATA / SATAII HDDs                                                 | 31   |
|   | 2.13 | SATA / SATAII HDD Hot Plug Feature and Operation                                           |      |
|   |      | Guide                                                                                      | 32   |
|   | 2.14 | Driver Installation Guide                                                                  | 34   |
|   | 2.15 | 5 Installing Windows <sup>®</sup> 2000 / XP / XP 64-bit / Vista™/                          |      |
|   |      | Vista <sup>™</sup> 64-bit Without RAID Functions                                           |      |
|   |      | 2.15.1 Installing Windows® 2000 / XP / XP 64-bit Without                                   | ıt   |
|   |      | RAID Functions                                                                             |      |
|   |      | 2.15.2 Installing Windows <sup>®</sup> Vista <sup>™</sup> / Vista <sup>™</sup> 64-bit With | nout |
|   |      | RAID Functions                                                                             |      |
|   | 2.16 | 3 Untied Overclocking Technology                                                           | . 36 |
| 3 | BIO  | S SETUP UTILITY                                                                            | 37   |
|   | 3.1  | Introduction                                                                               | 37   |
|   |      | 3.1.1 BIOS Menu Bar                                                                        | 37   |

|   |      | 3.1.2 Navigation Keys                   | 38 |
|---|------|-----------------------------------------|----|
|   | 3.2  | Main Screen                             | 38 |
|   | 3.3  | Smart Screen                            | 39 |
|   | 3.4  | Advanced Screen                         | 40 |
|   |      | 3.4.1 CPU Configuration                 | 40 |
|   |      | 3.4.2 Chipset Configuration             | 42 |
|   |      | 3.4.3 ACPI Configuration                | 46 |
|   |      | 3.4.4 IDE Configuration                 | 47 |
|   |      | 3.4.5 PCIPnP Configuration              | 49 |
|   |      | 3.4.6 Floppy Configuration              | 50 |
|   |      | 3.4.7 Super IO Configuration            | 50 |
|   |      | 3.4.8 USB Configuration                 | 51 |
|   | 3.5  | Hardware Health Event Monitoring Screen | 52 |
|   | 3.6  | Boot Screen                             | 53 |
|   |      | 3.5.1 Boot Settings Configuration       | 53 |
|   | 3.7  | Security Screen                         | 54 |
|   | 3.8  | Exit Screen                             | 55 |
| 4 | Soft | ware Support                            | 56 |
|   | 4.1  | Install Operating System                | 56 |
|   | 4.2  | Support CD Information                  | 56 |
|   |      | 4.2.1 Running Support CD                | 56 |
|   |      | 4.2.2 Drivers Menu                      | 56 |
|   |      | 4.2.3 Utilities Menu                    | 56 |
|   |      | 4.2.4 Contact Information               | 56 |
|   |      |                                         |    |

## Chapter 1: Introduction

Thank you for purchasing ASRock *G43Twins-FullHD* motherboard, a reliable motherboard produced under ASRock's consistently stringent quality control. It delivers excellent performance with robust design conforming to ASRock's commitment to quality and endurance.

In this manual, chapter 1 and 2 contain introduction of the motherboard and step-by-step guide to the hardware installation. Chapter 3 and 4 contain the configuration guide to BIOS setup and information of the Support CD.

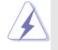

Because the motherboard specifications and the BIOS software might be updated, the content of this manual will be subject to change without notice. In case any modifications of this manual occur, the updated version will be available on ASRock website without further notice. You may find the latest VGA cards and CPU support lists on ASRock website as well. ASRock website <u>http://www.asrock.com</u> If you require technical support related to this motherboard, please visit our website for specific information about the model you are using. <u>www.asrock.com/support/index.asp</u>

## 1.1 Package Contents

ASRock *G43Twins-FullHD* Motherboard (Micro ATX Form Factor: 9.6-in x 9.6-in, 24.4 cm x 24.4 cm) ASRock *G43Twins-FullHD* Quick Installation Guide ASRock *G43Twins-FullHD* Support CD One 80-conductor Ultra ATA 66/100/133 IDE Ribbon Cable One Ribbon Cable for a 3.5-in Floppy Drive One Serial ATA (SATA) Data Cable (Optional) One Serial ATA (SATA) HDD Power Cable (Optional) One "ASRock GLAN\_8CH I/O" I/O Panel Shield One ASRock DVI\_DisplayPort Card

| (              |                                                                                                    |  |  |  |
|----------------|----------------------------------------------------------------------------------------------------|--|--|--|
| Platform       | - Micro ATX Form Factor: 9.6-in x 9.6-in, 24.4 cm x 24.4 cm                                                 |  |  |  |
|                | - Solid Capacitor for CPU power                                                                             |  |  |  |
| CPU            | - LGA 775 for Intel <sup>®</sup> Core <sup>™</sup> 2 Extreme / Core <sup>™</sup> 2 Quad / Core <sup>™</sup> |  |  |  |
|                | 2 Duo / Pentium <sup>®</sup> Dual Core / Celeron <sup>®</sup> Dual Core / Celeron <sup>®</sup> ,            |  |  |  |
|                | supporting Penryn Quad Core Yorkfield and Dual Core                                                         |  |  |  |
|                | Wolfdale processors                                                                                         |  |  |  |
|                | - Supports FSB1333/1066/800 MHz                                                                             |  |  |  |
|                | - Supports Hyper-Threading Technology (see CAUTION 1)                                                       |  |  |  |
|                | - Supports Untied Overclocking Technology (see CAUTION 2)                                                   |  |  |  |
|                | - Supports EM64T CPU                                                                                        |  |  |  |
| Chipset        | - Northbridge: Intel <sup>®</sup> G43                                                                       |  |  |  |
| -              | - Southbridge: Intel <sup>®</sup> ICH10                                                                     |  |  |  |
| Memory         | - Dual Channel DDR3/DDR2 Memory Technology                                                                  |  |  |  |
|                | (see CAUTION 3)                                                                                             |  |  |  |
|                | - 2 x DDR3 DIMM slots                                                                                       |  |  |  |
|                | - Support DDR3 1066/800 non-ECC, un-buffered memory                                                         |  |  |  |
|                | (see CAUTION 4)                                                                                             |  |  |  |
|                | - Max. capacity of system memory: 4GB (see CAUTION 5)                                                       |  |  |  |
|                | - 2 x DDR2 DIMM slots                                                                                       |  |  |  |
|                | - Support DDR2 1066/800/667 non-ECC, un-buffered memory                                                     |  |  |  |
|                | (see CAUTION 4)                                                                                             |  |  |  |
|                | - Max. capacity of system memory: 8GB (see CAUTION 5)                                                       |  |  |  |
| Expansion Slot | - 1 x PCI Express 2.0 x16 slot (green @ x16 mode)                                                           |  |  |  |
|                | - 1 x PCI Express x1 slot                                                                                   |  |  |  |
|                | - 2 x PCI slots                                                                                             |  |  |  |
| Graphics       | - Intel <sup>®</sup> Graphics Media Accelerator X4500                                                       |  |  |  |
|                | - Pixel Shader 4.0, DirectX 10                                                                              |  |  |  |
|                | - Max. shared memory 352MB (see CAUTION 6)                                                                  |  |  |  |
|                | - Three VGA Output options: D-Sub, DVI-D and DisplayPort with                                               |  |  |  |
|                | ASRock DVI_DisplayPort Card (see CAUTION 7)                                                                 |  |  |  |
|                | - Supports DVI-D and DisplayPort with ASRock DVI_DisplayPort                                                |  |  |  |
|                | Card                                                                                                    |  |  |  |
|                | - Supports HDCP function with ASRock DVI_DisplayPort Card                                                   |  |  |  |
|                | - Supports Full HD 1080p Blu-ray (BD) / HD-DVD playback with                                                |  |  |  |
|                | ASRock DVI_DisplayPort Card (see CAUTION 8)                                                                 |  |  |  |
| Audio          | - 7.1 CH Windows <sup>®</sup> Vista <sup>™</sup> Premium Level HD Audio                                     |  |  |  |
|                | (ALC888 Audio Codec)                                                                                        |  |  |  |
| LAN            | - PCIE x1 Gigabit LAN 10/100/1000 Mb/s                                                                      |  |  |  |
|                | - Realtek RTL8111B/RTL8111C                                                                                 |  |  |  |
|                | - Supports Wake-On-LAN                                                                                      |  |  |  |

\_\_\_\_

## 1.2 Specifications

| Rear Panel I/O | ASRock GLAN_8CH I/O                                                     |  |
|----------------|-------------------------------------------------------------------------|--|
|                | - 1 x PS/2 Mouse Port                                                   |  |
|                | - 1 x PS/2 Keyboard Port                                                |  |
|                | - 1 x VGA Port                                                          |  |
|                | - 6 x Ready-to-Use USB 2.0 Ports                                        |  |
|                | - 1 x RJ-45 LAN Port                                                    |  |
|                | - HD Audio Jack: Side Speaker/Rear Speaker/Central/Bass/                |  |
|                | Line in/Front Speaker/Microphone (see CAUTION 9)                        |  |
| Connector      | - 6 x SATAII 3.0Gb/s connectors, support NCQ, AHCI and "Hot             |  |
|                | Plug" functions (see CAUTION 10)                                        |  |
|                | <ul> <li>1 x ATA133 IDE connector (supports 2 x IDE devices)</li> </ul> |  |
|                | - 1 x Floppy connector                                                  |  |
|                | - 1 x IR header                                                         |  |
|                | - 1 x COM port header                                                   |  |
|                | - CPU/Chassis FAN connector                                             |  |
|                | - 24 pin ATX power connector                                            |  |
|                | - 4 pin 12V power connector                                             |  |
|                | - CD in header                                                          |  |
|                | - Front panel audio connector                                           |  |
|                | - 2 x USB 2.0 headers (support 4 USB 2.0 ports)                         |  |
|                | (see CAUTION 11)                                                        |  |
|                | - 1 x WiFi/E header (see CAUTION 12)                                    |  |
| BIOS Feature   | - 8Mb AMI BIOS                                                          |  |
|                | - AMI Legal BIOS                                                        |  |
|                | - Supports "Plug and Play"                                              |  |
|                | - ACPI 1.1 Compliance Wake Up Events                                    |  |
|                | - Supports jumperfree                                                   |  |
|                | - AMBIOS 2.3.1 Support                                                  |  |
|                | - CPU, DRAM, NB, SB, VTT Voltage Multi-adjustment                       |  |
|                | - Supports I. O. T. (Intelligent Overclocking Technology)               |  |
|                | - Supports Smart BIOS                                                   |  |
| Support CD     | - Drivers, Utilities, AntiVirus Software (Trial Version)                |  |
| Unique Feature | - ASRock OC Tuner (see CAUTION 13)                                      |  |
|                | - Hybrid Booster:                                                       |  |
|                | - CPU Frequency Stepless Control (see CAUTION 14)                       |  |
|                | - ASRock U-COP (see CAUTION 15)                                         |  |
|                | - Boot Failure Guard (B.F.G.)                                           |  |
| Hardware       | - CPU Temperature Sensing                                               |  |
| Monitor        | - Chassis Temperature Sensing                                           |  |
|                | - CPU Fan Tachometer                                                    |  |
|                | - Chassis Fan Tachometer                                                |  |
|                |                                                                         |  |

|                | - Voltage Monitoring: +12V, +5V, +3.3V, CPU Vcore                             |  |  |
|----------------|-------------------------------------------------------------------------------|--|--|
| OS             | - Microsoft <sup>®</sup> Windows <sup>®</sup> 2000 / XP / XP 64-bit / Vista™/ |  |  |
|                | Vista™ 64-bit compliant (see CAUTION 16)                                      |  |  |
| Certifications | - FCC, CE, WHQL                                                               |  |  |

\* For detailed product information, please visit our website: http://www.asrock.com

#### WARNING

Please realize that there is a certain risk involved with overclocking, including adjusting the setting in the BIOS, applying Untied Overclocking Technology, or using the third-party overclocking tools. Overclocking may affect your system stability, or even cause damage to the components and devices of your system. It should be done at your own risk and expense. We are not responsible for possible damage caused by overclocking.

## **CAUTION!**

- 1. About the setting of "Hyper Threading Technology", please check page 41.
- 2. This motherboard supports Untied Overclocking Technology. Please read "Untied Overclocking Technology" on page 36 for details.
- This motherboard supports Dual Channel Memory Technology. Before you implement Dual Channel Memory Technology, make sure to read the installation guide of memory modules on page 19 for proper installation.
- Please check the table below for the CPU FSB frequency and its corresponding memory support frequency.

| CPU FSB Frequency Memory Support Frequency |                                |
|--------------------------------------------|--------------------------------|
| 1333                                       | DDR2 667, DDR2 800, DDR2 1066, |
|                                            | DDR3 800, DDR3 1066            |
| 1066                                       | DDR2 667, DDR2 800, DDR2 1066, |
|                                            | DDR3 800, DDR3 1066            |
| 800                                        | DDR2 667, DDR2 800,            |
|                                            | DDR3 800                       |

- DDR2 1066 memory modules will operate in overclocking mode.
- If you adopt a DDR2 1066 memory module on this motherboard, you need to adjust the jumpers. Please refer to page 24 for proper jumper settings.
- Due to the operating system limitation, the actual memory size may be less than 4GB for the reservation for system usage under Windows<sup>®</sup> XP and Windows<sup>®</sup> Vista<sup>™</sup>. For Windows<sup>®</sup> XP 64-bit and Windows<sup>®</sup> Vista<sup>™</sup> 64-bit with 64-bit CPU, there is no such limitation.
- 6. The maximum shared memory size is defined by the chipset vendor and is subject to change. Please check Intel<sup>®</sup> website for the latest information.
- This motherboard supports three VGA output options: D-Sub, DVI-D and DisplayPort. D-Sub port is on the I/O panel. DVI-D and DisplayPort are supported when you install the bundled ASRock DVI\_DisplayPort Card on PCIE2 (green) slot.

- Full HD 1080p Blu-ray (BD) / HD-DVD playback is supported only when you install ASRock DVI\_DisplayPort Card. Full HD 1080p Blu-ray (BD) / HD-DVD playback support requires the proper hardware configuration. Please refer to page11 for the minimum hardware requirement and the passed Full HD 1080p Blu-ray (BD) / HD-DVD films in our lab test.
- For microphone input, this motherboard supports both stereo and mono modes. For audio output, this motherboard supports 2-channel, 4channel, 6-channel, and 8-channel modes. Please check the table on page 13 for proper connection.
- Before installing SATAII hard disk to SATAII connector, please read the "SATAII Hard Disk Setup Guide" on page 30 to adjust your SATAII hard disk drive to SATAII mode. You can also connect SATA hard disk to SATAII connector directly.
- Power Management for USB 2.0 works fine under Microsoft<sup>®</sup> Windows<sup>®</sup> Vista<sup>™</sup> 64-bit / Vista<sup>™</sup> / XP 64-bit / XP SP1 or SP2 / 2000 SP4.
- 12. WiFi/E header supports WiFi+AP function with ASRock WiFi-802.11g or WiFi-802.11n module, an easy-to-use wireless local area network (WLAN) adapter. It allows you to create a wireless environment and enjoy the convenience of wireless network connectivity. Please visit our website for the availability of ASRock WiFi-802.11g or WiFi-802.11n module. ASRock website <u>http://www.asrock.com</u>
- 13. It is a user-friendly ASRock overclocking tool which allows you to surveil your system by hardware monitor function and overclock your hardware devices to get the best system performance under Windows<sup>®</sup> environment. Please visit our website for the operation procedures of ASRock OC Tuner. ASRock website: <u>http://www.asrock.com</u>
- 14. Although this motherboard offers stepless control, it is not recommended to perform over-clocking. Frequencies other than the recommended CPU bus frequencies may cause the instability of the system or damage the CPU.
- 15. While CPU overheat is detected, the system will automatically shutdown. Before you resume the system, please check if the CPU fan on the motherboard functions properly and unplug the power cord, then plug it back again. To improve heat dissipation, remember to spray thermal grease between the CPU and the heatsink when you install the PC system.
- AHCI function is not supported under Windows<sup>®</sup> 2000 OS. It is recommended to use IDE mode under Windows<sup>®</sup> 2000. Please refer to page 47 for detailed setup.

## Minimum Hardware Requirement Table for Windows<sup>®</sup> Vista<sup>™</sup> Premium 2008 and Basic Logo

For system integrators and users who purchase this motherboard and plan to submit Windows<sup>®</sup> Vista<sup>™</sup> Premium 2008 and Basic logo, please follow below table for minimum hardware requirements.

| CPU                                     | Celeron 420                    |
|-----------------------------------------|--------------------------------|
| Memory 512MB x 2 Dual Channel (Premium) |                                |
| 512MB Single Channel (Basic)            |                                |
|                                         | 256MB x 2 Dual Channel (Basic) |
| VGA                                     | DX10 with WDDM Driver          |

\* If you plan to use onboard VGA to submit Windows<sup>®</sup> Vista<sup>™</sup> logo, please keep the default setting of "DVMT Mode Select" option under BIOS.

- \* If you plan to use external graphics card on this motherboard, please refer to Premium Discrete requirement at <u>http://www.asrock.com</u>
- \* After June 1, 2008, all Windows<sup>®</sup> Vista<sup>™</sup> systems are required to meet above minimum hardware requirements in order to qualify for Windows<sup>®</sup> Vista<sup>™</sup> Premium 2008 logo.

## 1.4 Minimum Hardware Requirement for Full HD 1080p Blu-ray (BD) / HD-DVD Playback Support

Full HD 1080p Blu-ray (BD) / HD-DVD playback support on this motherboard requires the proper hardware configuration. Please refer to below table for the minimum hardware requirement.

| CPU               | Intel <sup>®</sup> E1200                                                              |
|-------------------|---------------------------------------------------------------------------------------|
| VGA               | G43 onboard DX10 VGA                                                                  |
| Memory            | DDR2 800 1GB x 2                                                                      |
| Suggested OS      | Windows <sup>®</sup> Vista <sup>™</sup> or Windows <sup>®</sup> Vista <sup>™</sup> 64 |
| Playback Software | CyberLink PowerDVD8 with patch 1830U                                                  |

\* Please set up BIOS option PAVP Lite mode enabled.

## 1.5 Passed Full HD 1080p Blu-ray (BD) / HD-DVD Films in Our Lab Test

| DVD     | Film Name               | Format | Producer  |
|---------|-------------------------|--------|-----------|
|         |                         | Туре   |           |
| Blu-ray | SWORDFISH               | VC-1   | WB        |
| DVD     | UNDERWORLD EVOLUTION    | MPEG-2 | SONY      |
|         | CASINO ROYALE           | MPEG-4 | SONY      |
|         | THE LEAGUE OF           | MPEG-4 | FOX       |
|         | EXTRAORDINARY GENTLEMEN |        |           |
|         | X-MEN III               | MPEG-4 | FOX       |
| HD-     | KING KONG               | VC-1   | UNIVERSAL |
| DVD     | NEW ORLEANS CONCERT     | MPEG-2 | WEA       |

## 1.6 Motherboard Layout

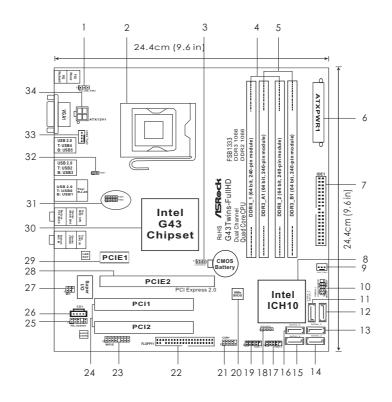

- 1 PS2\_USB\_PWR1 Jumper
- 2 775-Pin CPU Socket
- 3 Clear CMOS Jumper (CLRCMOS1)
- 4 2 x 240-pin DDR2 DIMM Slots
- (Dual Channel A: DDRII\_1, DDRII\_2; Yellow) 5 2 x 240-pin DDR2 DIMM Slots
- (Dual Channel B: DDR3\_A1, DDR3\_B1; Green)
- 6 ATX Power Connector (ATXPWR1)
- 7 IDE1 Connector (IDE1, Blue)
- 8 South Bridge Controller
- 9 Chassis Fan Connector (CHA\_FAN1)
- 10 System Panel Header (PANEL1)
- 11 Secondary SATAII Connector (SATAII\_2)
- 12 Primary SATAII Connector (SATAII\_1)
- 13 Third SATAII Connector (SATAII\_3)
- 14 Fourth SATAII Connector (SATAII\_4)
- 15 Sixth SATAII Connector (SATAII\_6)
- 16 Fifth SATAII Connector (SATAII\_5)

- 17 USB 2.0 Header (USB8\_9, Blue)
- 18 Chassis Speaker Header (SPEAKER 1)
- 19 USB 2.0 Header (USB6\_7, Blue)
- 20 Flash Memory
- 21 COM Port Header (COM1)
- 22 Floppy Connector (FLOPPY1)
- 23 WiFi/E Header (WIFI/E)
- 24 PCI Slots (PCI1 2)
- 25 Front Panel Audio Header (HD\_AUDIO1)
- 26 Internal Audio Connector: CD1 (Black)
- 27 Infrared Module Header (IR1)
- 28 PCI Express 2.0 x16 Slot (PCIE2; Green)
- 29 PCI Express x1 Slot (PCIE1; White)
- 30 North Bridge Controller
- 31 FSB2 / FSB3 Jumpers
- 32 FSB1 Jumper
- 32 FSB1 Jumpe
- 33 CPU Fan Connector (CPU\_FAN1)
- 34 ATX 12V Connector (ATX12V1)

## 1.7 ASRock GLAN\_8CH I/O

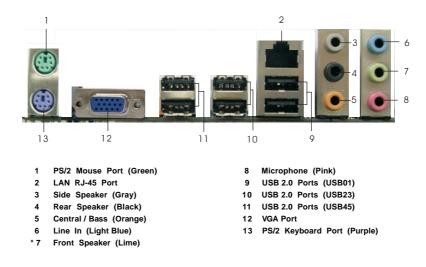

\* If you use 2-channel speaker, please connect the speaker's plug into "Front Speaker Jack". See the table below for connection details in accordance with the type of speaker you use.

#### **TABLE for Audio Output Connection**

| put Channels | Front Speaker                     | Rear Speaker | Central / Bass                                                                                                    | Side Speaker                                                                                      |  |
|--------------|-----------------------------------|--------------|----------------------------------------------------------------------------------------------------|---------------------------------------------------------------------------------------------------|--|
|              | (No. 7)                           | (No. 4)      | (No. 5)                                                                                                    | (No. 3)                                                                                           |  |
| 2            | V                                 |              |                                                                                                    |                                                                                                   |  |
| 4            | V                                 | V            |                                                                                                    |                                                                                                   |  |
| 6            | V                                 | V            | V                                                                                                    |                                                                                                   |  |
| 8            | V                                 | V            | V                                                                                                    | V                                                                                                 |  |
|              | tput Channels<br>2<br>4<br>6<br>8 |              | tput Channels         Front Speaker<br>(No. 7)         Rear Speaker<br>(No. 4)           2         V            4         V         V           6         V         V           8         V         V | (No. 7)         (No. 4)         (No. 5)           2         V             4         V/         V/ |  |

To enable Multi-Streaming function, you need to connect a front panel audio cable to the front panel audio header. After restarting your computer, you will find "Mixer" tool on your system. Please select "Mixer ToolBox" , click "Enable playback multi-streaming", and click

"ok". Choose "2CH", "4CH", "6CH", or "8CH" and then you are allowed to select "Realtek HDA Primary output" to use Rear Speaker, Central/Bass, and Front Speaker, or select "Realtek HDA Audio 2nd output" to use front panel audio.

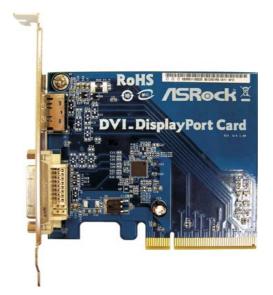

## 1.8 ASRock DVI\_DisplayPort Card Specifications

DisplayPort is a digital display interface standard put forth by the Video Electronics Standards Association (VESA). It defines a new license-free, royalty-free, state-of-theart digital audio/video interconnect, and it is intended to be used primarily between a computer and its display monitor, or a computer and a home-theater system.

ASRock DVI\_DisplayPort Card is based on PCI Express x16 interface, and it supports all mandatory features of DisplayPort version 1.1 specifications and the following optional features:

- Equipped with one DVI-D connector and one DisplayPort connector
- Mode support up to 1920x1200@60Hz (WUXGA) for DVI-D and
- 2560x1600@60Hz (WQXGA) for DisplayPort and 1080p@60Hz
- Supports the Auxiliary Channel (AUX CH)
- Open standard supported by VESA, royalty and license free
- Compatible with HDMI via DVI to HDMI dongle
- Scalable lanes (1, 2, or 4 diff. pairs) unidirectional, RGB, YCbCr444
- (ANSI) 8b/10b encoding
- Fixed Link Speeds: 2.7Gbps or 1.62Gbps
- Supports HDCP function

## Chapter 2: Installation

This is a Micro ATX form factor (9.6" x 9.6", 24.4 x 24.4 cm) motherboard. Before you install the motherboard, study the configuration of your chassis to ensure that the motherboard fits into it.

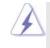

Make sure to unplug the power cord before installing or removing the motherboard. Failure to do so may cause physical injuries to you and damages to motherboard components.

## 2.1 Screw Holes

Place screws into the holes indicated by circles to secure the motherboard to the chassis.

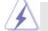

Do not over-tighten the screws! Doing so may damage the motherboard.

## 2.2 Pre-installation Precautions

Take note of the following precautions before you install motherboard components or change any motherboard settings.

- 1. Unplug the power cord from the wall socket before touching any component.
- To avoid damaging the motherboard components due to static electricity, NEVER place your motherboard directly on the carpet or the like. Also remember to use a grounded wrist strap or touch a safety grounded object before you handle components.
- 3. Hold components by the edges and do not touch the ICs.
- 4. Whenever you uninstall any component, place it on a grounded antistatic pad or in the bag that comes with the component.

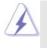

Before you install or remove any component, ensure that the power is switched off or the power cord is detached from the power supply. Failure to do so may cause severe damage to the motherboard, peripherals, and/or components.

## 2.3 CPU Installation

For the installation of Intel 775-LAND CPU, please follow the steps below.

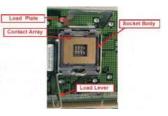

775-Pin Socket Overview

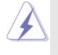

Before you insert the 775-LAND CPU into the socket, please check if the CPU surface is unclean or if there is any bent pin on the socket. Do not force to insert the CPU into the socket if above situation is found. Otherwise, the CPU will be seriously damaged.

- Step 1. Open the socket:
  - Step 1-1. Disengaging the lever by depressing down and out on the hook to clear retention tab.
  - Step 1-2. Rotate the load lever to fully open position at approximately 135 degrees.
  - Step 1-3. Rotate the load plate to fully open position at approximately 100 degrees.
- Step 2. Insert the 775-LAND CPU:
  - Step 2-1. Hold the CPU by the edges where are marked with black lines.

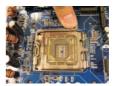

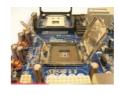

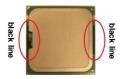

Step 2-2. Orient the CPU with IHS (Integrated Heat Sink) up. Locate Pin1 and the two orientation key notches.

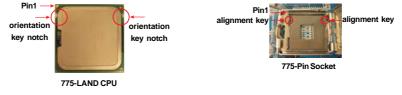

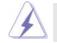

For proper inserting, please ensure to match the two orientation key notches of the CPU with the two alignment keys of the socket.

- Step 2-3. Carefully place the CPU into the socket by using a purely vertical motion. Step 2-4. Verify that the CPU is within the socket and properly mated to the orient keys.
- Step 3. Remove PnP Cap (Pick and Place Cap):

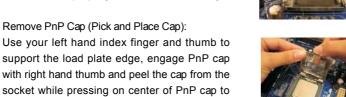

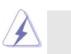

1. It is recommended to use the cap tab to handle and avoid kicking off the PnP cap.

2. This cap must be placed if returning the motherboard for after service.

#### Step 4. Close the socket:

assist in removal.

- Step 4-1. Rotate the load plate onto the IHS.
- Step 4-2. While pressing down lightly on load plate, engage the load lever.
- Step 4-3. Secure load lever with load plate tab under retention tab of load lever.

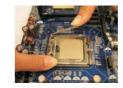

## 2.4 Installation of CPU Fan and Heatsink

This motherboard is equipped with 775-Pin socket that supports Intel 775-LAND CPU. Please adopt the type of heatsink and cooling fan compliant with Intel 775-LAND CPU to dissipate heat. Before you installed the heatsink, you need to spray thermal interface material between the CPU and the heatsink to improve heat dissipation. Ensure that the CPU and the heatsink are securely fastened and in good contact with each other. Then connect the CPU fan to the CPU\_FAN connector (CPU\_FAN1, see page 12, No. 33).

## For proper installation, please kindly refer to the instruction manuals of your CPU fan and heatsink.

Below is an example to illustrate the installation of the heatsink for 775-LAND CPU.

Step 1. Apply thermal interface material onto center of IHS on the socket surface.

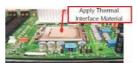

- Step 2. Place the heatsink onto the socket. Ensure fan cables are oriented on side closest to the CPU fan connector on the motherboard (CPU\_FAN1, see page 12, No. 33).
- Step 3. Align fasteners with the motherboard throughholes.
- Step 4. Rotate the fastener clockwise, then press down on fastener caps with thumb to install and lock. Repeat with remaining fasteners.

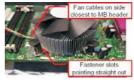

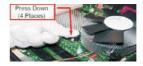

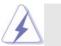

If you press down the fasteners without rotating them clockwise, the heatsink cannot be secured on the motherboard.

- Step 5. Connect fan header with the CPU fan connector on the motherboard.
- Step 6. Secure excess cable with tie-wrap to ensure cable does not interfere with fan operation or contact other components.

### 2.5 Installation of Memory Modules (DIMM)

This motherboard provides two 240-pin DDR2 (Double Data Rate 2) DIMM slots and two 240-pin DDR3 (Double Data Rate 3) DIMM slots, and supports Dual Channel Memory Technology. For dual channel configuration, you always need to install **identical** (the same brand, speed, size and chip-type) DDR2/DDR3 DIMM pair in the slots of the same color. In other words, you have to install **identical** DDR2 DIMM pair in **Dual Channel A** (DDRII\_1 and DDRII\_2; Yellow slots; see p.12 No. 4) or **identical** DDR3 DIMM pair in **Dual Channel B** (DDR3\_A1 and DDR3\_B1; Green slots; see p.12 No.5), so that Dual Channel Memory Technology can be activated. You may refer to the Dual Channel Memory Configuration Table below.

### Dual Channel DDR2 Memory Configurations (DS: Double Side, SS: Single Side)

|                  | DDRII_1<br>(Yellow Slot) | DDRII_2<br>(Yellow Slot) |
|------------------|--------------------------|--------------------------|
| 2 memory modules | (                        | SS                       |
| 2 memory modules | DS                       | DS                       |

Dual Channel DDR3 Memory Configurations (DS: Double Side, SS: Single Side)

|                  | DDR3_A1      | DDR3_B1      |
|------------------|--------------|--------------|
|                  | (Green Slot) | (Green Slot) |
| 2 memory modules | SS           | SS           |
| 2 memory modules | DS           | DS           |

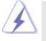

 If you want to install two memory modules, for optimal compatibility and reliability, it is recommended to install them in the slots of the same color. In other words, install them in the set of yellow slots (DDRII\_1 and DDRII\_2), or in the set of green slots (DDR3 A1 and DDR3 B1).

 If you install only one memory module or two non-identical memory modules, it is unable to activate the Dual Channel Memory Technology.

- It is not allowed to install a DDR3 memory module into DDR2 slot or install a DDR2 memory module into DDR3 slot; otherwise, this motherboard and DIMM may be damaged.
- DDR2 and DDR3 memory modules cannot be installed on this motherboard at the same time.

## Installing a DIMM

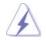

Please make sure to disconnect power supply before adding or removing DIMMs or the system components.

- Step 1. Unlock a DIMM slot by pressing the retaining clips outward.
- Step 2. Align a DIMM on the slot such that the notch on the DIMM matches the break on the slot.

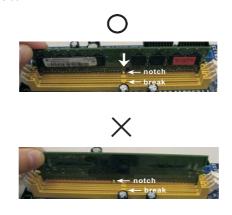

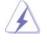

The DIMM only fits in one correct orientation. It will cause permanent damage to the motherboard and the DIMM if you force the DIMM into the slot at incorrect orientation.

Step 3. Firmly insert the DIMM into the slot until the retaining clips at both ends fully snap back in place and the DIMM is properly seated.

## 2.6 Expansion Slots (PCI and PCI Express Slots)

There are 2 PCI slots and 2 PCI Express slots on this motherboard. **PCI slots:** PCI slots are used to install expansion cards that have the 32-bit PCI

#### interface. PCIE slots:

PCIE1 (PCIE x1 slot; White) is used for PCI Express cards with x1 lane width cards, such as Gigabit LAN card, SATA2 card, etc. PCIE2 (PCIE x16 slot; Green) is used for PCI Express cards with x16 lane width graphics cards. If you want this motherboard to support DVI-D and DisplayPort, please install ASRock DVI\_DisplayPort Card on this slot.

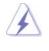

If you install the add-on PCI Express VGA card to PCIE2 (PCIE x16 slot), the onboard VGA will be disabled. If you install the add-on PCI Express VGA card to PCIE2 (PCIE x16 slot) and adjust the BIOS options "Primary Graphics Adapter" to [Onboard] and "Share Memory" to [Auto], then the onboard VGA will be enabled, and the primary screen will be onboard VGA.

## Installing an expansion card

- Step 1. Before installing the expansion card, please make sure that the power supply is switched off or the power cord is unplugged. Please read the documentation of the expansion card and make necessary hardware settings for the card before you start the installation.
- Step 2. Remove the bracket facing the slot that you intend to use. Keep the screws for later use.
- Step 3. Align the card connector with the slot and press firmly until the card is completely seated on the slot.
- Step 4. Fasten the card to the chassis with screws.

## 2.7 Installation of ASRock DVI\_DisplayPort Card

This motherboard supports DVI-D and DisplayPort output options through the bundled ASRock DVI\_DisplayPort Card. As long as you install ASRock DVI\_DisplayPort Card on this motherboard, your motherboard will be able to support DVI-D and DisplayPort devices. Please refer to the following steps to install ASRock DVI\_DisplayPort Card:

1. Install ASRock DVI\_DisplayPort Card on PCIE2 slot (green). Please refer to page 21 for proper expansion card installation procedures for details.

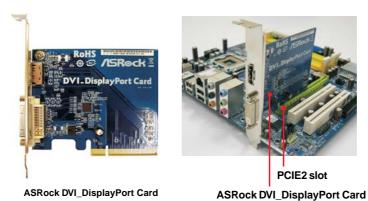

2. Connect the correspondent monitor cable to the DVI-D and DisplayPort of ASRock DVI\_DisplayPort Card on PCIE2 slot.

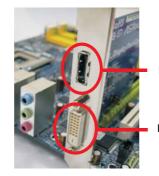

DisplayPort

DVI-D port

3. Boot your system.

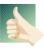

#### **HDCP** Function

HDCP function is supported when you install ASRock DVI\_DisplayPort Card on this motherboard. To use HDCP function with this motherboard, you need to adopt the monitor that supports HDCP function as well. Therefore, you can enjoy the superior display quality with high-definition HDCP encryption contents. Please refer to below instruction for more details about HDCP function.

#### What is HDCP?

HDCP stands for High-Bandwidth Digital Content Protection, a specification developed by Intel® for protecting digital entertainment content that uses the DVI interface. HDCP is a copy protection scheme to eliminate the possibility of intercepting digital data midstream between the video source, or transmitter - such as a computer, DVD player or set-top box - and the digital display, or receiver - such as a monitor, television or projector. In other words, HDCP specification is designed to protect the integrity of content as it is being transmitted.

Products compatible with the HDCP scheme such as DVD players, satellite and cable HDTV set-top-boxes, as well as few entertainment PCs requires a secure connection to a compliant display. Due to the increase in manufacturers employing HDCP in their equipment, it is highly recommended that the HDTV or LCD monitor you purchase is compatible.

## 2.8 Jumpers Setup

placed on these 2 pins.

The illustration shows how jumpers are setup. When the jumper cap is placed on pins, the jumper is "Short". If no jumper cap is placed on pins, the jumper is "Open". The illustration shows a 3-pin jumper whose pin1 and pin2 are "Short" when jumper cap is

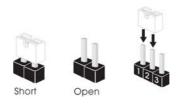

| Jumper           | Setting |                            | Description                |
|------------------|---------|----------------------------|----------------------------|
| PS2_USB_PWR1     | 1_2     | 2_3                        | Short pin2, pin3 to enable |
| (see p.12 No. 1) |         | $\bigcirc \bullet \bullet$ | +5VSB (standby) for PS/2   |
|                  | +5V     | +5VSB                      | or USB wake up events.     |

Note: To select +5VSB, it requires 2 Amp and higher standby current provided by power supply.

| Clear CMOS Jumper | 12      | 2 3        |
|-------------------|---------|------------|
| (CLRCMOS1)        |         |            |
| (see p.12, No. 3) | Default | Clear CMOS |

Note: CLRCMOS1 allows you to clear the data in CMOS. The data in CMOS includes system setup information such as system password, date, time, and system setup parameters. To clear and reset the system parameters to default setup, please turn off the computer and unplug the power cord from the power supply. After waiting for 15 seconds, use a jumper cap to short pin2 and pin3 on CLRCMOS1 for 5 seconds. However, please do not clear the CMOS right after you update the BIOS. If you need to clear the CMOS when you just finish updating the BIOS, you must boot up the system first, and then shut it down before you do the clear-CMOS action.

1\_2

FSB1 Jumper (FSB1, 3-pin jumper, see p. 12 No. 32) FSB2 Jumper

(FSB2, 5-pin jumper, see p.12 No. 31)

FSB3 Jumper (FSB3, 5-pin jumper, see p.12 No. 31) FSB1 •••• FSB3 •••• FSB2 •••• 1\_2 Default 1\_2 1\_2

When you mount a FSB800 or FSB1066 CPU, and try to overclock to FSB1333 (by BIOS setting) you may face the problem, that DRAM frequency will be overclocked very high. Please use jumper to force NB to be strapped at higher frequency, so the DRAM can work at lower frequency.

If you want to overclock the CPU you adopt to FSB1066 on this motherboard, you need to adjust the jumpers. Please short pin4, pin5 for FSB2 jumper and pin4, pin5 for FSB3 jumper. Otherwise, the CPU may not work properly on this motherboard. Please refer to below jumper settings.

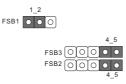

If you want to overclock the CPU you adopt to FSB1333 on this motherboard, you need to adjust the jumpers. Please short pin3, pin4 for FSB2 jumper and pin4, pin5 for FSB3 jumper. Otherwise, the CPU may not work properly on this motherboard. Please refer to below jumper settings.

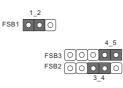

If you use a FSB1333-CPU and adopt a DDR2 1066 memory module on this motherboard, you need to adjust the jumpers. Please short pin4, pin5 for FSB2. Otherwise, the CPU and memory module may not work properly on this motherboard. Please refer to below jumper settings.

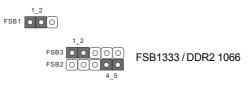

If you use a FSB1066-CPU and adopt a DDR2 1066 memory module on this motherboard, you need to adjust the jumpers. Please short pin2, pin3 for FSB3. Otherwise, the CPU and memory module may not work properly on this motherboard. Please refer to below jumper settings.

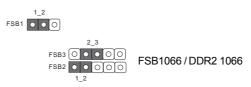

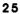

## 2.9 Onboard Headers and Connectors

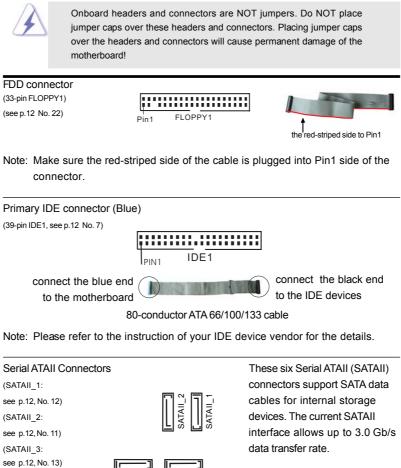

(SATAII\_4: SATAII\_5 SATAII\_3 see p.12, No. 14) ᅴ [-(SATAII\_5: SATAII\_6 SATAII 4 see p.12, No. 16) (SATAII 6: see p.12, No. 15) Serial ATA (SATA) Either end of the SATA data cable Data Cable can be connected to the SATA / SATAII hard disk or the SATAII (Optional) connector on this motherboard.

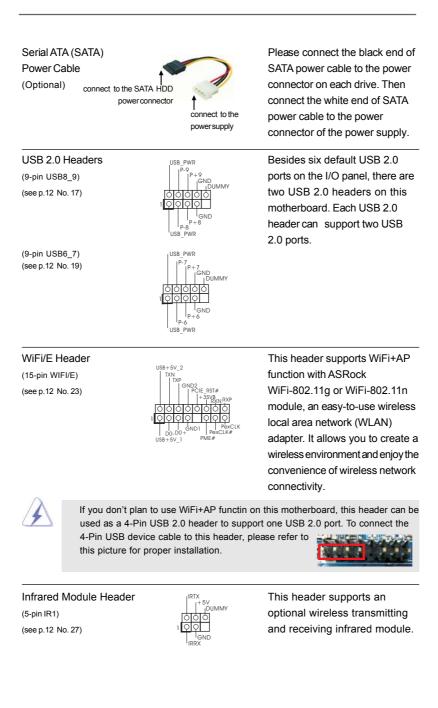

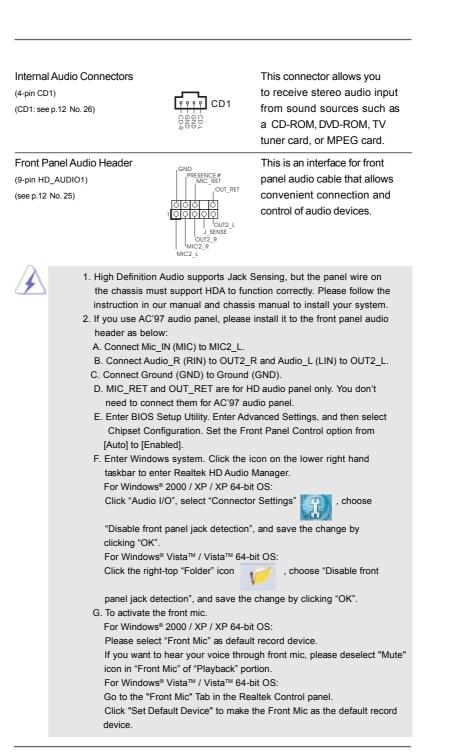

| System Panel Header<br>(9-pin PANEL1)<br>(see p.12 No. 10)                                                                                                    | PLED+<br>PWRBTN#<br>GOOOO<br>OOOO<br>PWRBTN#<br>GND<br>DUMMY<br>RESEI#<br>HDLED-<br>HDLED+ | This header accommodates<br>several system front panel<br>functions.                                                                                             |  |  |
|----------------------------------------------------------------------------------------------------|--------------------------------------------------------------------------------------------|----------------------------------------------------------------------------------------------------|--|--|
| Chassis Speaker Header<br>(4-pin SPEAKER 1)<br>(see p.12 No. 18)                                                                                                    | 1 0 0 0<br>UUMMY<br>DUMMY<br>+5V                                                           | Please connect the chassis speaker to this header.                                                                                                    |  |  |
| Chassis Fan Connector<br>(3-pin CHA_FAN1)<br>(see p.12 No. 9)                                                                                                    |                                                                                            | Please connect a chassis fan<br>cable to this connector and<br>match the black wire to the<br>ground pin.                                                        |  |  |
| CPU Fan Connector<br>(4-pin CPU_FAN1)<br>(see p.12 No. 33)                                                                                                    | FAN_SPEED_CONIROL<br>CPU_FAN_SPEED O<br>+12V O<br>GND O                                    | Please connect a CPU fan cable<br>to this connector and match<br>the black wire to the ground pin.                                                               |  |  |
| CPU fan still ca<br>If you plan to co                                                                                                    | n work successfully even w                                                                 | PU fan (Quiet Fan) support, the 3-Pin<br>vithout the fan speed control function.<br>the CPU fan connector on this<br>Pin 1-3 Connected<br>3-Pin Fan Installation |  |  |
| ATX Power Connector<br>(24-pin ATXPWR1)<br>(see p.12, No. 6)                                                                                                    | 12 24                                                                                      | Please connect an ATX power supply to this connector.                                                                                                    |  |  |
| Though this motherboard provides 24-pin ATX power connector,<br>it can still work if you adopt a traditional 20-pin ATX power supply.<br>To use the 20-pin ATX power supply, please plug your<br>power supply along with Pin 1 and Pin 13.<br>20-Pin ATX Power Supply Installation |                                                                                            |                                                                                                    |  |  |
| ATX 12V Power Connector<br>(4-pin ATX12V1)<br>(see p.12 No. 1)                                                                                                    | Ç<br>B                                                                                     | Please connect an ATX 12V power supply to this connector.                                                                                                    |  |  |

Serial port Header (9-pin COM1) (see p.12 No.21)

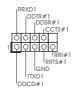

This COM1 header supports a serial port module.

## 2.10 SATAII Hard Disk Setup Guide

Before installing SATAII hard disk to your computer, please carefully read below SATAII hard disk setup guide. Some default setting of SATAII hard disks may not be at SATAII mode, which operate with the best performance. In order to enable SATAII function, please follow the below instruction with different vendors to correctly adjust your SATAII hard disk to SATAII mode in advance; otherwise, your SATAII hard disk may fail to run at SATAII mode.

#### Western Digital

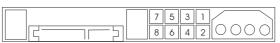

If pin 5 and pin 6 are shorted, SATA 1.5Gb/s will be enabled. On the other hand, if you want to enable SATAII 3.0Gb/s, please remove the jumpers from pin 5 and pin 6.

#### SAMSUNG

| 7 5 3 1 |
|---------|
| 8642    |

If pin 3 and pin 4 are shorted, SATA 1.5Gb/s will be enabled. On the other hand, if you want to enable SATAII 3.0Gb/s, please remove the jumpers from pin 3 and pin 4.

#### HITACHI

Please use the Feature Tool, a DOS-bootable tool, for changing various ATA features. Please visit HITACHI's website for details: <u>http://www.hitachigst.com/hdd/support/download.htm</u>

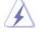

The above examples are just for your reference. For different SATAII hard disk products of different vendors, the jumper pin setting methods may not be the same. Please visit the vendors' website for the updates.

## 2.11 Serial ATA (SATA) / Serial ATAII (SATAII) Hard Disks Installation

This motherboard adopts Intel® ICH10 south bridge chipset that supports Serial ATA (SATA) / Serial ATAII (SATAII) hard disks. You may install SATA / SATAII hard disks on this motherboard for internal storage devices. This section will guide you to install the SATA / SATAII hard disks.

- STEP 1: Install the SATA / SATAII hard disks into the drive bays of your chassis.
- STEP 2: Connect the SATA power cable to the SATA / SATAII hard disk.
- STEP 3: Connect one end of the SATA data cable to the motherboard's SATAII connector.
- STEP 4: Connect the other end of the SATA data cable to the SATA / SATAII hard disk.

## 2.12 Hot Plug Function for SATA / SATAII HDDs

This motherboard supports Hot Plug function for SATA / SATAII in AHCI mode. Intel<sup>®</sup> ICH10 south bridge chipset provides hardware support for Advanced Host controller Interface (AHCI), a new programming interface for SATA host controllers developed thru a joint industry effort.

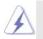

#### What is Hot Plug Function?

If the SATA / SATAII HDDs are NOT set for RAID configuration, it is called "Hot Plug" for the action to insert and remove the SATA / SATAII HDDs while the system is still power-on and in working condition. However, please note that it cannot perform Hot Plug if the OS has been installed into the SATA / SATAII HDD.

## 2.13 SATA / SATAII HDD Hot Plug Feature and Operation Guide

This motherboard supports Hot Plug feature for SATA / SATAII HDD in AHCI mode. Please read below operation guide of SATA / SATAII HDD Hot Plug feature carefully. Before you process the SATA / SATAII HDD Hot Plug, please check below cable accessories from the motherboard gift box pack.

- A. 7-pin SATA data cable
- B. SATA power cable with SATA 15-pin power connector interface

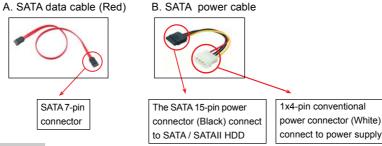

## Caution

- 1. Without SATA 15-pin power connector interface, the SATA / SATAII Hot Plug cannot be processed.
- Even some SATA / SATAII HDDs provide both SATA 15-pin power connector and IDE 1x4-pin conventional power connector interfaces, the IDE 1x4-pin conventional power connector interface is definitely not able to support Hot Plug and will cause the HDD damage and data loss.

#### Points of attention, before you process the Hot Plug:

- 1. Below operation procedure is designed only for our motherboard, which supports SATA / SATAII HDD Hot Plug.
  - \* The SATA / SATAII Hot Plug feature might not be supported by the chipset because of its limitation, the SATA / SATAII Hot Plug support information of our motherboard is indicated in the product spec on our website: <u>www.asrock.com</u>
- Make sure your SATA / SATAII HDD can support Hot Plug function from your dealer or HDD user manual. The SATA / SATAII HDD, which cannot support Hot Plug function, will be damaged under the Hot Plug operation.
- Please make sure the SATA / SATAII driver is installed into system properly. The latest SATA / SATAII driver is available on our support website: www.asrock.com
- 4. Make sure to use the SATA power cable & data cable, which are from our motherboard package.
- Please follow below instructions step by step to reduce the risk of HDD crash or data loss.

## How to Hot Plug a SATA / SATAII HDD:

Points of attention, before you process the Hot Plug: Please do follow below instruction sequence to process the Hot Plug, improper procedure will cause the SATA / SATAII HDD damage and data loss.

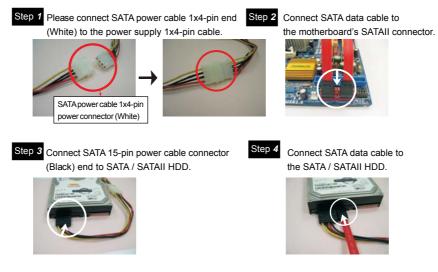

### How to Hot Unplug a SATA / SATAII HDD:

Points of attention, before you process the Hot Unplug: Please do follow below instruction sequence to process the Hot Unplug, improper procedure will cause the SATA / SATAII HDD damage and data loss.

Step 1 Unplug SATA data cable from SATA / SATAII HDD side.

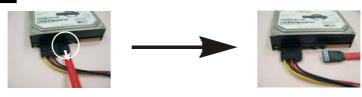

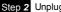

Step 2 Unplug SATA 15-pin power cable connector (Black) from SATA / SATAII HDD side.

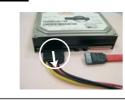

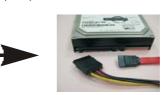

## 2.14 Driver Installation Guide

To install the drivers to your system, please insert the support CD to your optical drive first. Then, the drivers compatible to your system can be auto-detected and listed on the support CD driver page. Please follow the order from up to bottom side to install those required drivers. Therefore, the drivers you install can work properly.

# 2.15 Installing Windows<sup>®</sup> 2000 / XP / XP 64-bit / Vista<sup>™</sup> / Vista<sup>™</sup> 64-bit Without RAID Functions

If you want to install Windows<sup>®</sup> 2000 / XP / XP 64-bit / Vista<sup>™</sup> / Vista<sup>™</sup> 64-bit OS on your SATA / SATAII HDDs without RAID functions, please follow below procedures according to the OS you install.

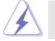

Since Windows<sup>®</sup> 2000 AHCI driver is not provided by the chipset vendor, AHCI function is not supported under Windows<sup>®</sup> 2000.

## 2.15.1 Installing Windows<sup>®</sup> 2000 / XP / XP 64-bit Without RAID Functions

If you want to install Windows<sup>®</sup> 2000 / XP / XP 64-bit OS on your SATA / SATAII HDDs without RAID functions, please follow below steps.

#### Using SATA / SATAII HDDs with NCQ function

#### STEP 1: Set Up BIOS.

- A. Enter BIOS SETUP UTILITY→ Advanced screen → IDE Configuration.
- B. Set "SATAII Configuration" to [Enhanced], and then in the option "Configure SATAII as", please set the option to [AHCI].

#### STEP 2: Make a SATA / SATAII Driver Diskette.

- A. Insert the Support CD into your optical drive to boot your system.
- B. During POST at the beginning of system boot-up, press <F11> key, and then a window for boot devices selection appears. Please select CD-ROM as the boot device.
- C. When you see the message on the screen, "Do you want to generate Serial ATA driver diskette [YN]?", press <Y>.
- D. Then you will see these messages,

Please insert a diskette into the floppy drive. WARNING! Formatting the floppy diskette will lose ALL data in it!

## Start to format and copy files [YN]?

- $\label{eq:Please insert a floppy diskette into the floppy drive, and press <Y>. \\ E. The system will start to format the floppy diskette and copy SATA / SATAII \\$ 
  - drivers into the floppy diskette.

## STEP 3: Install Windows<sup>®</sup> XP / XP 64-bit OS on your system. (Windows<sup>®</sup> 2000 is not supported.)

After making a SATA / SATAII driver diskette, you can start to install Windows® XP / XP 64-bit on your system. At the beginning of Windows® setup, press F6 to install a thirdparty AHCI driver. When prompted, insert the SATA / SATAII driver diskette containing the Intel® AHCI driver. After reading the floppy disk, the driver will be presented. Select the driver to install according to the mode you choose and the OS you install. You may select: "Intel(R) ICH10 SATAAHCI Controller (Desktop - Windows XP64)" for Windows® XP 64-bit.

#### Using SATA / SATAII HDDs without NCQ function

#### STEP 1: Set up BIOS.

- A. Enter BIOS SETUP UTILITY → Advanced screen → IDE Configuration.
- B. Set "SATAII Configuration" to [Enhanced], and then in the option "Configure SATAII as", please set the option to [IDE].

STEP 2: Install Windows<sup>®</sup> 2000 / XP / XP 64-bit OS on your system.

## 2.15.2 Installing Windows® Vista™ / Vista™ 64-bit Without RAID Functions

If you want to install Windows<sup>®</sup> Vista<sup>™</sup> / Vista<sup>™</sup> 64-bit OS on your SATA / SATAII HDDs without RAID functions, please follow below steps.

#### Using SATA / SATAII HDDs with NCQ function

#### STEP 1: Set Up BIOS.

- A. Enter BIOS SETUP UTILITY→ Advanced screen → IDE Configuration.
- B. Set "SATAII Configuration" to [Enhanced], and then in the option "Configure SATAII as", please set the option to [AHCI].

STEP 2: Install Windows<sup>®</sup> Vista<sup>™</sup> / Vista<sup>™</sup> 64-bit OS on your system.

Insert the Windows<sup>®</sup> Vista<sup>™</sup> / Vista<sup>™</sup> 64-bit optical disk into the optical drive to boot your system, and follow the instruction to install Windows<sup>®</sup> Vista<sup>™</sup> / Vista<sup>™</sup> 64-bit OS on your system. When you see "Where do you want to install Windows?" page, please insert the ASRock Support CD into your optical drive, and click the "Load Driver" button on the left on the bottom to load the Intel<sup>®</sup> AHCI drivers. Intel<sup>®</sup> AHCI drivers are in the following path in our Support CD:

.. \ I386 (For Windows<sup>®</sup> Vista<sup>™</sup>OS)

..\AMD64 (For Windows<sup>®</sup> Vista<sup>™</sup>64-bit OS)

After that, please insert Windows<sup>®</sup> Vista<sup>™</sup> / Vista<sup>™</sup> 64-bit optical disk into the optical drive again to continue the installation.

#### Using SATA / SATAII HDDs without NCQ function

#### STEP 1: Set up BIOS.

- A. Enter BIOS SETUP UTILITY→Advanced screen → IDE Configuration.
- B. Set "SATAII Configuration" to [Enhanced], and then in the option "Configure SATAII as", please set the option to [IDE].

STEP 2: Install Windows<sup>®</sup> Vista<sup>™</sup> / Vista<sup>™</sup> 64-bit OS on your system.

## 2.16 Untied Overclocking Technology

This motherboard supports Untied Overclocking Technology, which means during overclocking, FSB enjoys better margin due to fixed PCI / PCIE buses. Before you enable Untied Overclocking function, please enter "Overclock Mode" option of BIOS setup to set the selection from [Auto] to [Manual]. Therefore, CPU FSB is untied during overclocking, but PCI / PCIE buses are in the fixed mode so that FSB can operate under a more stable overclocking environment.

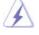

Please refer to the warning on page 8 for the possible overclocking risk before you apply Untied Overclocking Technology.

# Chapter 3: BIOS SETUP UTILITY

## 3.1 Introduction

This section explains how to use the BIOS SETUP UTILITY to configure your system. The BIOS FWH chip on the motherboard stores the BIOS SETUP UTILITY. You may run the BIOS SETUP UTILITY when you start up the computer. Please press <F2> during the Power-On-Self-Test (POST) to enter the BIOS SETUP UTILITY, otherwise, POST will continue with its test routines.

If you wish to enter the BIOS SETUP UTILITY after POST, restart the system by pressing <Ctl> + <Alt> + <Delete>, or by pressing the reset button on the system chassis. You may also restart by turning the system off and then back on.

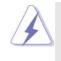

Because the BIOS software is constantly being updated, the following BIOS setup screens and descriptions are for reference purpose only, and they may not exactly match what you see on your screen.

## 3.1.1 BIOS Menu Bar

The top of the screen has a menu bar with the following selections:

| Main         | To set up the system time/date information                             |
|--------------|------------------------------------------------------------------------|
| Advanced     | To set up the advanced BIOS features                                   |
| H/W Monitor  | To display current hardware status                                     |
| Boot         | To set up the default system device to locate and load the             |
|              | Operating System                                                       |
| Security     | To set up the security features                                        |
| Exit         | To exit the current screen or the BIOS SETUP UTILITY                   |
| Use < ←> key | or < $\rightarrow$ key to choose among the selections on the menu bar, |

and then press <Enter> to get into the sub screen.

## 3.1.2Navigation Keys

Please check the following table for the function description of each navigation key.

| Navigation Key(s) | Function Description                                  |
|-------------------|-------------------------------------------------------|
| /                 | Moves cursor left or right to select Screens          |
| <b>← / →</b>      | Moves cursor up or down to select items               |
| 1+/↓              | To change option for the selected items               |
| <enter></enter>   | To bring up the selected screen                       |
| <f1></f1>         | To display the General Help Screen                    |
| <f9></f9>         | To load optimal default values for all the settings   |
| <f10></f10>       | To save changes and exit the BIOS SETUP UTILITY       |
| <esc></esc>       | To jump to the Exit Screen or exit the current screen |
|                   |                                                       |

## 3.2 Main Screen

When you enter the BIOS SETUP UTILITY, the Main screen will appear and display the system overview.

| Main Smart                     | Advanced H/W Monitor Boot                                      | Security Exit                              |
|--------------------------------|----------------------------------------------------------------|--------------------------------------------|
| System Overview                |                                                                | Use [Enter], [TAB]                         |
| System Time<br>System Date     | [14:00:09]<br>[Thu 07/10/2008]                                 | or [SHIFT-TAB] to<br>select a field.       |
| BIOS Version<br>Processor Type | : G43Twins-FullHD P1.00<br>: Intel(R) CPU<br>@ 2.13GHz (64bit) | Use [+] or [-] to<br>configure system Time |
| Processor Speed                |                                                                |                                            |
| Microcode Update               |                                                                |                                            |
| Cache Size                     | : 2048KB                                                       |                                            |
|                                |                                                                | ++ Select Screen                           |
| Total Memory                   | : 1024MB with 128MB shared memory                              |                                            |
|                                | and 2MB GTT memory                                             | +- Change Field<br>Tab Select Field        |
| DDRII 1                        | Single-Channel Memory Mode<br>: 1024MB/333MHz (DDR2 667)       |                                            |
| DDRII_1<br>DDRII_2             | : 1024MB/333MHZ (DDR2 007)<br>• None                           | F1 General Help<br>F9 Load Defaults        |
| DDR3 A1                        |                                                                | F9 Load Defaults<br>F10 Save and Exit      |
| DDR3_A1<br>DDR3_B1             |                                                                | ESC Exit                                   |
| DDR5_B1                        | : ivone                                                        | ESC EXI                                    |

System Time [Hour:Minute:Second]

Use this item to specify the system time. System Date [Day Month/Date/Year]

Use this item to specify the system date.

## 3.3 Smart Screen

In the Smart screen, you can load the BIOS setup according to your requirements.

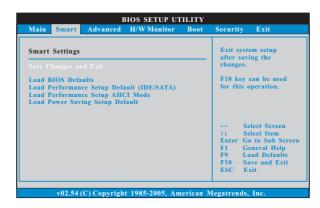

## Save Changes and Exit

When you select this option, it will pop-out the following message, "Save configuration changes and exit setup?" Select [OK] to save the changes and exit the BIOS SETUP UTILITY.

#### Load BIOS Defaults

Load BIOS default values for all the setup questions. F9 key can be used for this operation.

## Load Performance Setup Default (IDE/SATA)

This performance setup default may not be compatible with all system configurations. If system boot failure occurs after loading, please resume optimal default settings. F5 key can be used for this operation.

## Load Performance Setup AHCI Mode

This performance setup AHCI mode may not be compatible with all system configurations. If system boot failure occurs after loading, please resume optimal default settings. F3 key can be used for this operation.

#### Load Power Saving Setup Default

Load power saving setup default. F6 key can be used for this operation.

## 3.4 Advanced Screen

In this section, you may set the configurations for the following items: CPU Configuration, Chipset Configuration, ACPI Configuration, IDE Configuration, PCIPnP Configuration, Floppy Configuration, SuperIO Configuration, and USB Configuration.

| Main     Smart     Advanced     I/W Monitor     Boot     Security     Exit       Advanced Settings | Main Smout                                                                                                    |                                                                                | OS SETUP UT |       | Connit |                                                 | Preit                                                                            |
|----------------------------------------------------------------------------------------------------|----------------------------------------------------------------------------------------------------|--------------------------------------------------------------------------------|-------------|-------|--------|-------------------------------------------------|----------------------------------------------------------------------------------|
|                                                                                                    | Advanced Settin;<br>WARNING : Settin<br>may<br>CPU Configurat<br>Chipset Configurat<br>DE Configurat<br>IDE Configurat<br>PCIPnP Configur<br>Floppy Configur<br>SuperIO Config | gs<br>ag wrong val<br>cause system<br>ion<br>ration<br>ation<br>ation<br>ation |             | tions |        | ns fo<br>Selo<br>Selo<br>Go<br>Go<br>Loa<br>Sav | ect Screen<br>sct Item<br>to Sub Screen<br>eral Help<br>d Defaults<br>e and Exit |

Setting wrong values in this section may cause the system to malfunction.

## 3.4.1 CPU Configuration

| CPU Configuration                                           |                      | Select the over clock mode.           |  |
|-------------------------------------------------------------|----------------------|---------------------------------------|--|
|                                                             |                      | moue.                                 |  |
| CPU Frequency (MHz)                                         | [266]                |                                       |  |
| PCIE Frequency (MHz)                                        | [100]                |                                       |  |
| Boot Failure Guard                                          | [Enabled]            |                                       |  |
| Spread Spectrum                                             | [Auto]               |                                       |  |
| Ratio Status Unlocke                                        | d (Min: 06, Max: 08) |                                       |  |
| Ratio Actual Value                                          | 8                    |                                       |  |
| Enhanced Halt State                                         | [Disabled]           | +-+ Select Screen                     |  |
| Intel Virtualization tech.                                  | [Enabled]            | †↓ Select Item                        |  |
| CPU Thermal Throttling                                      | [Enabled]            | +- Change Option                      |  |
| <b>No-Excute Memory Protection</b>                          | [Disabled]           | F1 General Help                       |  |
| Hyper Threading Technology<br>Intel (R) SpeedStep(tm) tech. | [Enabled]<br>[Auto]  | F9 Load Defaults<br>F10 Save and Exit |  |
|                                                             |                      | FIU Save and EXIL                     |  |

## **Overclock Mode**

Use this to select Overclock Mode. Configuration options: [Auto], [Manual], [I.O.T.] and [Optimized]. The default value is [Auto]. If you select [Manual], Untied Overclocking function is enabled. Please refer to page 36 for the details of Untied Overclocking Technology. If you select [I.O.T.] (Intelligent Overclocking Technology), you are allowed to adjust the CPU frequency and PCIE frequency in the following two items. Therefore, the system will automatically enable the overclocking function when your CPU is heavy loaded.

## **CPU Frequency (MHz)**

Use this option to adjust CPU frequency.

## PCIE Frequency (MHz)

Use this option to adjust PCIE frequency.

## **Boot Failure Guard**

Enable or disable the feature of Boot Failure Guard.

## Spread Spectrum

This item should always be [Auto] for better system stability.

### **Ratio Status**

This is a read-only item, which displays whether the ratio status of this motherboard is "Locked" or "Unlocked". If it shows "Unlocked", you will find an item **Ratio CMOS Setting** appears to allow you changing the ratio value of this motherboard.

#### **Ratio Actual Value**

This is a read-only item, which displays the ratio actual value of this motherboard.

### **Enhance Halt State**

All processors support the Halt State (C1). The C1 state is supported through the native processor instructions HLT and MWAIT and requires no hardware support from the chipset. In the C1 power state, the processor maintains the context of the system caches.

## Intel (R) Virtualization tech.

When this option is set to [Enabled], a VMM (Virtual Machine Architecture) can utilize the additional hardware capabilities provided by Vanderpool Technology. This option will be hidden if the installed CPU does not support Intel (R) Virtualization Technology.

## **CPU Thermal Throttling**

You may select [Enabled] to enable P4 CPU internal thermal control mechanism to keep the CPU from overheated.

### **No-Excute Memory Protection**

No-Execution (NX) Memory Protection Technology is an enhancement to the IA-32 Intel Architecture. An IA-32 processor with "No Execute (NX) Memory Protection" can prevent data pages from being used by malicious software to execute code. This option will be hidden if the current CPU does not support No-Excute Memory Protection.

#### Hyper Threading Technology

To enable this feature, it requires a computer system with an Intel Pentium<sup>®</sup> 4 processor that supports Hyper-Threading technology and an operating system that includes optimization for this technology, such as Microsoft<sup>®</sup> Windows<sup>®</sup> XP. Set to [Enabled] if using Microsoft<sup>®</sup> Windows<sup>®</sup> XP, or Linux kernel version 2.4.18 or higher. This option will be hidden if the installed CPU does not support Hyper-Threading technology.

## Intel (R) SpeedStep(tm) tech.

Intel (R) SpeedStep(tm) tech. is Intel's new power saving technology. Processor can switch between multiple frequency and voltage points to enable powersavings. The default value is [Auto]. Configuration options: [Auto], [Enabled] and [Disabled]. If you install Windows<sup>®</sup> XP and select [Auto], you need to set the "Power Schemes" as "Portable/Laptop" to enable this function. If you install Windows<sup>®</sup> Vista<sup>™</sup> and want to enable this function, please set this item to [Enabled]. This item will be hidden if the current CPU does not support Intel (R) SpeedStep(tm) tech..

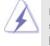

Please note that enabling this function may reduce CPU voltage and lead to system stability or compatibility issue with some power supplies. Please set this item to [Disable] if above issue occurs.

## 3.4.2 Chipset Configuration

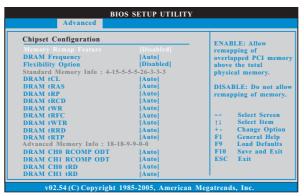

#### Memory Remap Feature

Use this item to enable or disable memory remap feature. Configuration options: [Enabled] and [Disabled]. The default value is [Disabled].

## **DRAM Frequency**

If [Auto] is selected, the motherboard will detect the memory module(s) inserted and assigns appropriate frequency automatically. You may select [333MHz (DDR2 667)], [400MHz (DDR2 800)] or [533MHz (DDR2 1066)] for DDR2 memory modules, or select [400MHz (DDR3 800)] or [533MHz (DDR3 1066)] for DDR3 memory modules. The configuration options depend on the CPU and memory module you adopt on this motherboard. Please refer to page 8 for the CPU FSB frequency and its corresponding memory support frequency.

#### Flexibility Option

The default value of this option is [Disabled]. It will allow better tolerance for memory compatibility when it is set to [Enabled].

Standard Memory Info : 4-15-5-5-26-3-3-3

## DRAM tCL

Use this item to adjust the means of memory accessing. Configuration options for DDR2 memory modules are [3], [4], [5], [6], [7] and [Auto]. Configuration options for DDR3 memory modules are are [5], [6], [7], [8], [9], [10] and [Auto].

#### **DRAM tRAS**

This controls the number of DRAM clocks for TRAS. Configuration options: Configuration options: [Auto], [9] to [24].

#### DRAM tRP

This controls the number of DRAM clocks for TRP. Configuration options: Configuration options: [Auto], [3] to [10].

### DRAM tRCD

This controls the number of DRAM clocks for TRCD. Configuration options: Configuration options: [Auto], [3] to [10].

## DRAM tWR

This controls the number of DRAM clocks for TWR. Configuration options: Configuration options: [Auto], [3] to [15].

## **DRAM tRFC**

This controls the number of DRAM clocks for TRFC. Configuration options: Configuration options: [Auto], [15] to [78].

#### **DRAM tWTR**

This controls the number of DRAM clocks for TWTR. Configuration options: Configuration options: [Auto], [2] to [15].

#### DRAM tRRD

This controls the number of DRAM clocks for TRRD. Configuration options: Configuration options: [Auto], [2] to [15].

### DRAM tRTP

This controls the number of DRAM clocks for TRTP. Configuration options: Configuration options: [Auto], [2] to [15].

## Advanced Memory Info : 18-18-9-9-0-0

#### DRAM CH0 RCOMP ODT

This controls the number of DRAM clocks for CH0 RCOMP ODT.

Configuration options: Configuration options: [Auto], [1] to [63].

## DRAM CH1 RCOMP ODT

This controls the number of DRAM clocks for CH1 RCOMP ODT. Configuration options: Configuration options: [Auto], [1] to [63].

## DRAM CH0 tRD

This controls the number of DRAM clocks for CH0 TRD. Configuration options: Configuration options: [Auto], [0] to [30].

## DRAM CH1 tRD

This controls the number of DRAM clocks for CH1 TRD. Configuration options: Configuration options: [Auto], [0] to [30].

### DRAM CH0 tRD Phase Adjust

This controls the number of DRAM clocks for CH0 TRD Phase Adjust. Configuration options: Configuration options: [Auto], [0] to [62].

#### DRAM CH1 tRD Phase Adjust

This controls the number of DRAM clocks for CH1 TRD Phase Adjust. Configuration options: Configuration options: [Auto], [0] to [62].

#### **Primary Graphics Adapter**

This allows you to select [Onboard], [PCI] or [PCI Express] as the boot graphic adapter priority. The default value is [PCI].

### Share Memory

This allows you to set share memory feature. The default value is [Auto]. Configuration options: [Auto], [48MB], [64MB], [128MB] and [256MB].

### PAVP Mode

Use this option to adjust PAVP mode. Configuration options: [Disabled], [Lite] and [Paranoid]. The default value is [Disabled]. PAVP is the new graphics feature in Intel® 4 Series Express chipset family to support increased content protection and robustness requirements for premium content playback (Blu-ray disc). There are two modes for PAVP. [Lite] mode is the encryption of compressed video buffer and is hardware-based 128-bit AES decryption. [Paranoid] mode includes protected memory for storing unencrypted video content. If you want to use Blu-ray (BD) / HD-DVD playback function, please set this option to [Disabled].

## **DVMT Mode Select**

Use this option to adjust DVMT mode. The default value is [DVMT Mode]. DVMT (Dynamic Video Memory Technology) is an architecture that offers breakthrough performance for the motherboard through efficient memory utilization. In DVMT mode, the graphics driver allocates memory as needed for running graphics applications and is cooperatively using this memory with other system components. This item will not be used under Windows<sup>®</sup> Vista<sup>™</sup> OS because the driver will intelligently detect physical memory available and allocate necessary video memory.

#### **DVMT/FIXED Memory**

You are allowed to adjust the shared memory size in this item if you set DVMT Mode Select as [DVMT Mode]. Configuration options: [128MB], [256MB] and [Maximum DVMT]. The option [Maximum DVMT] only appears when you adopt the memory module with 1024MB or above.

## **Boot Display Device**

This item allows you to select the boot display device. Configuration options: [VGA1 + DVI], [VGA1] and [VGA1 + DisplayPort]. The default value is [VGA1 + DVI].

## **OnBoard HD Audio**

Select [Auto], [Enabled] or [Disabled] for the onboard HD Audio feature. If you select [Auto], the onboard HD Audio will be disabled when PCI Sound Card is plugged.

### Front Panel

Select [Auto], [Enabled] or [Disabled] for the onboard HD Audio Front Panel. CD-In

Use this item to enable or disable CD-In of OnBoard HD Audio. If you plan to use this motherboard to submit Windows<sup>®</sup> Vista<sup>™</sup> logo test, please disable this option.

### **OnBoard Lan**

This allows you to enable or disable the "OnBoard Lan" feature.

## **CPU Voltage**

Use this to select CPU Voltage. Configuration options: [Auto] and [Manual]. The default value of this feature is [Auto].

## **DRAM Voltage**

Use this to select DRAM Voltage. Configuration options for DDR2 memory modules: [Auto], [1.80V], [1.86V], [1.92V], [1.98V], [2.04V], [2.10V], [2.15V], [2.21V], [2.32], [2.38V], [2.44V], [2.50V], [2.56V], [2.62V], [2.67V] and [2.73V]. Configuration options for DDR3 memory modules: [Auto], [1.54V], [1.60V], [1.66V], [1.71V], [1.78V], [1.83V], [1.89V], [1.95V], [2.06V], [2.12V], [2.18V], [2.23V], [2.29V], [2.35V], [2.41V] and [2.47V]. The default value of this feature is [Auto].

## **NB Core Voltage**

Use this to select NB Core Voltage. Configuration options: [Auto], [Low], [Middle], [High] and [Highest]. The default value of this feature is [Auto].

## SB Core Voltage

Use this to select SB Core Voltage. Configuration options: [Auto], [Low], [Middle], [High] and [Highest]. The default value of this feature is [Auto].

## VTT Voltage

Use this to select VTT Voltage. Configuration options: [Auto], [Low], [Middle], [High] and [Highest]. The default value of this feature is [Auto].

#### GLTREF Voltage

Use this to select GLTREF Voltage. Configuration options: [Auto], [0.67 x Vtt], [0.65 x Vtt], [0.63 x Vtt] and [0.615 x Vtt]. The default value of this feature is [Auto].

## CIR10 Field 1

Use this to enable or disable CIR10 Field 1. The default value of this feature is [Enabled].

## 3.4.3 ACPI Configuration

| ACPI Configuration                                                                                                    |                                                                                                  | Select auto-detect or disable the STR                                                                                       |
|----------------------------------------------------------------------------------------------------|--------------------------------------------------------------------------------------------------|----------------------------------------------------------------------------------------------------|
| Suspend To RAM<br>Repost Video on STR Resume<br>Check Ready Bit<br>Restore on AC/Power Loss<br>Ring-In Power On<br>PCI Devices Power On<br>PS/2 Keyboard Power On<br>RTC Alarm Power On<br>ACPI HPET Table | Anto]<br> No]<br> Enabled]<br> Disabled]<br> Disabled]<br> Disabled]<br> Disabled]<br> Disabled] | Select Screen<br>11 Select Item<br>+- Change Option<br>F1 General Help<br>F9 Load Defaults<br>F10 Save and Exit<br>ESC Exit |

#### Suspend to RAM

Use this item to select whether to auto-detect or disable the Suspend-to-RAM feature. Select [Auto] will enable this feature if the OS supports it. If you set this item to [Disabled], the function "Repost Video on STR Resume" will be hidden.

## **Repost Video on STR Resume**

This feature allows you to repost video on STR resume. (STR refers to suspend to RAM.)

## **Check Ready Bit**

Use this item to enable or disable the feature Check Ready Bit.

#### **Restore on AC/Power Loss**

This allows you to set the power state after an unexpected AC/power loss. If [Power Off] is selected, the AC/power remains off when the power recovers. If [Power On] is selected, the AC/power resumes and the system starts to boot up when the power recovers.

## **Ring-In Power On**

Use this item to enable or disable Ring-In signals to turn on the system from the power-soft-off mode.

#### **PCI Devices Power On**

Use this item to enable or disable PCI devices to turn on the system from the power-soft-off mode.

#### **PS/2 Keyboard Power On**

Use this item to enable or disable PS/2 keyboard to turn on the system from the power-soft-off mode.

## **RTC Alarm Power On**

Use this item to enable or disable RTC (Real Time Clock) to power on the system.

## **ACPI HPET Table**

Use this item to enable or disable ACPI HPET Table. The default value is [Disabled]. Please set this option to [Enabled] if you plan to use this motherboard to submit Windows<sup>®</sup> Vista<sup>™</sup> certification.

## 3.4.4 IDE Configuration

| BIC                                                                                                    | OS SETUP UTILITY                                                                                                    |                                                                                                    |
|----------------------------------------------------------------------------------------------------|----------------------------------------------------------------------------------------------------|----------------------------------------------------------------------------------------------------|
| Advanced                                                                                                    |                                                                                                    |                                                                                                    |
| IDE Configuration                                                                                                    |                                                                                                    | Options                                                                                                    |
| SATAII Configuration<br>Configure SATAII as<br>OnBoard IDE Controller                                                                    | [Enhanced]<br>[IDE]<br>[Enabled]                                                                                                    | Disabled<br>Compatible<br>Enhanced                                                                                          |
| ▶ SATAH 1<br>▶ SATAH 2<br>▶ SATAH 3<br>▶ SATAH 4<br>▶ SATAH 5<br>▶ SATAH 5<br>▶ IDE1 Master<br>▶ IDE1 Slave<br>AHCI CD/DVD Boot Time out | [Hard Disk]<br>[Not Detected]<br>[Not Detected]<br>[Not Detected]<br>[Not Detected]<br>[Not Detected]<br>[Not Detected]<br>[Not Detected]<br>[Not Detected]<br>[20] | Select Screen<br>11 Select Item<br>+- Change Option<br>F1 General Help<br>F9 Load Defaults<br>F10 Save and Exit<br>ESC Exit |

## **SATAII** Configuration

Please select [**Compatible**] when you install legacy OS. If native OS (Windows 2000 / XP) is installed, please select [**Enhanced**]. Then in the option "Configure SATAII as", you are allowed to set the selection to [AHCI] or [IDE] mode. The default value is [IDE].

If you select [AHCI] mode, the option "Hot Plug" will appear. You are allowed to use the Hot Plug function under Windows environment if this option is enabled. Configuration options: [Enabled] and [Disabled].

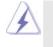

AHCI (Advanced Host Controller Interface) supports NCQ and other new features that will improve SATA disk performance but IDE mode does not have these advantages.

## **IDE Device Configuration**

You may set the IDE configuration for the device that you specify. We will use the "Primary IDE Master" as the example in the following instruction.

| Primary IDE Master                                                                                                    | Select the type<br>of device connected                                                                       |                |
|----------------------------------------------------------------------------------------------------|----------------------------------------------------------------------------------------------------|----------------|
| Device<br>Vendor<br>Size<br>LBA Mode<br>Block Mode<br>PIO Mode<br>Async DMA<br>Ultra DMA<br>S.M.A.R.T.                   | :Hard Disk<br>:ST340014A<br>:Supported<br>:I6Sectors<br>:4<br>:MultiWord DMA-2<br>:Ultra DMA-5<br>:Supported | to the system. |
| Type<br>LBA/Large Mode<br>Block (Multi-Sector Transfer)<br>PIO Mode<br>DMA Mode<br>S. M. A. R. T.<br>32Bit Data Transfer | Auto]<br> Auto]<br> Auto]<br> Auto]<br> Auto]<br> Disabled]<br> Enabled]                                     |                |

#### TYPE

Use this item to configure the type of the IDE device that you specify. Configuration options: [Not Installed], [Auto], [CD/DVD], and [ARMD]. [Not Installed]: Select [Not Installed] to disable the use of IDE device. [Auto]: Select [Auto] to automatically detect the hard disk drive.

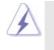

After selecting the hard disk information into BIOS, use a disk utility, such as FDISK, to partition and format the new IDE hard disk drives. This is necessary so that you can write or read data from the hard disk. Make sure to set the partition of the Primary IDE hard disk drives to active.

[CD/DVD]: This is used for IDE CD/DVD drives.

[ARMD]: This is used for IDE ARMD (ATAPI Removable Media Device), such as MO.

## LBA/Large Mode

Use this item to select the LBA/Large mode for a hard disk > 512 MB under DOS and Windows; for Netware and UNIX user, select [Disabled] to disable the LBA/Large mode.

#### Block (Multi-Sector Transfer)

The default value of this item is [Auto]. If this feature is enabled, it will enhance hard disk performance by reading or writing more data during each transfer.

## **PIO Mode**

Use this item to set the PIO mode to enhance hard disk performance by optimizing the hard disk timing.

### DMA Mode

DMA capability allows the improved transfer-speed and data-integrity for compatible IDE devices.

#### S.M.A.R.T.

Use this item to enable or disable the S.M.A.R.T. (Self-Monitoring, Analysis, and Reporting Technology) feature. Configuration options: [Disabled], [Auto], [Enabled].

### 32-Bit Data Transfer

Use this item to enable 32-bit access to maximize the IDE hard disk data transfer rate.

## 3.4.5 PCIPnP Configuration

|                                        | BIOS SETUP UTILITY         |                                                                                                    |
|----------------------------------------|----------------------------|----------------------------------------------------------------------------------------------------|
| Advanced                               |                            |                                                                                                    |
| Advanced PCI/PnP Settings              |                            | Value in units of PCI<br>clocks for PCI device                                                                  |
| PCI Latency Timer<br>PCI IDE BusMaster | [32]<br>[Enabled]          | latency timer<br>register.                                                                                      |
|                                        |                            |                                                                                                    |
|                                        |                            | Select Screen<br>11 Select Item<br>+- Change Option<br>F1 General Help<br>F9 Load Defaults<br>F10 Save and Exit |
|                                        | :- 14 1005 2005 American 3 | ESC Exit                                                                                                    |
| v02.54 (C) Copyr                       | ight 1985-2005, American M | legatrends, Inc.                                                                                                |

## **PCI Latency Timer**

The default value is 32. It is recommended to keep the default value unless the installed PCI expansion cards' specifications require other settings.

## PCI IDE BusMaster

Use this item to enable or disable the PCI IDE BusMaster feature.

## 3.4.6 Floppy Configuration

In this section, you may configure the type of your floppy drive.

| Advance                          | BIOS SETUP UTILITY          | ,                                                                                                    |
|----------------------------------|-----------------------------|----------------------------------------------------------------------------------------------------|
| Floppy Configuration<br>Floppy A | [1.44 MB 3½"]               | Select the type of<br>floppy drive<br>connected to the<br>system.                                                           |
|                                  |                             | Select Screen<br>11 Select Item<br>+- Change Option<br>F1 General Help<br>F9 Load Defaults<br>F10 Save and Exit<br>ESC Exit |
| v02.54 (C) Co                    | pyright 1985-2005, American | Megatrends, Inc.                                                                                                    |

## 3.4.7 Super IO Configuration

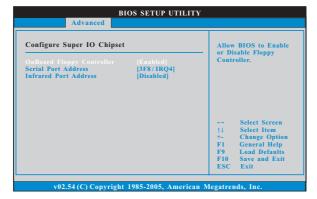

## **OnBoard Floppy Controller**

Use this item to enable or disable floppy drive controller.

## Serial Port Address

Use this item to set the address for the onboard serial port or disable it. Configuration options: [Disabled], [3F8 / IRQ4], [2F8 / IRQ3], [3E8 / IRQ4], [2E8 / IRQ3].

## Infrared Port Address

Use this item to set the address for the onboard infrared port or disable it. Configuration options: [Disabled], [2F8 / IRQ3], and [2E8 / IRQ3].

## 3.4.8 USB Configuration

| Advanced                                                                     | BIOS SETUP UTILITY                          |                                                                                                    |
|------------------------------------------------------------------------------|---------------------------------------------|----------------------------------------------------------------------------------------------------|
| USB Configuration<br>USB Controller<br>USB 2.0 Support<br>Legacy USB Support | [Enabled]<br>[Enabled]<br>[BIOS Setup Only] | To enable or disable<br>the onboard USB<br>controllers.<br>Select Screen<br>11 Select Item<br>+- Change Option<br>FI General Help<br>F9 Load Defaults<br>F10 Save and Exit<br>ESC Exit |

#### **USB** Controller

Use this item to enable or disable the use of USB controller.

## USB 2.0 Support

Use this item to enable or disable the USB 2.0 support.

## Legacy USB Support

Use this option to select legacy support for USB devices. There are four configuration options: [Enabled], [Auto], [Disabled] and [BIOS Setup Only]. The default value is [BIOS Setup Only]. Please refer to below descriptions for the details of these four options:

[Enabled] - Enables support for legacy USB.

[Auto] - Enables legacy support if USB devices are connected.

[Disabled] - USB devices are not allowed to use under legacy OS and BIOS setup when [Disabled] is selected. If you have USB compatibility issue, it is recommended to select [Disabled] to enter OS.

[BIOS Setup Only] - USB devices are allowed to use only under BIOS setup and Windows / Linux OS.

## 3.5 Hardware Health Event Monitoring Screen

In this section, it allows you to monitor the status of the hardware on your system, including the parameters of the CPU temperature, motherboard temperature, CPU fan speed, chassis fan speed, and the critical voltage.

| Main Smart Advanc     | ed H/W Monitor Boot | Security Exit                                            |
|-----------------------|---------------------|----------------------------------------------------------|
| Hardware Health Event | Monitoring          | Enable/Disable<br>CPU Quiet Fan<br>Function.             |
| CPU Temperature       | : 37°C / 98°F       | Function.                                                |
| M/B Temperature       | : 31°C / 87°F       |                                                          |
| CPU Fan Speed         | : 3400 RPM          |                                                          |
| Chassis Fan Speed     | : N / A             |                                                          |
| Vcore                 | : 1.629V            |                                                          |
| + 3.30V               | : 3.306V            |                                                          |
| + 5.00V               | : 5.067V            | ++ Select Screen                                         |
| + 12.00V              | : 11.890V           | †↓ Select Item                                           |
|                       |                     | F1 General Help<br>F9 Load Defaults<br>F10 Save and Exit |
|                       |                     | ESC Exit                                                 |
|                       |                     |                                                          |

### **CPU Quiet Fan**

This item allows you to identify the temperature of CPU fan. If you set this option as [Disabled], the CPU fan will operate in full speed. If you set this option as [Enabled], you will find the items "Target CPU Temperature" and "Target Fan Speed" appear to allow you adjusting them. The default value is [Disabled]. You are allowed to enable this function only when you install 4-pin CPU fan.

## **Target CPU Temperature**

The target temperature will be between  $45^{\circ}$  C/113 $^{\circ}$  F and  $65^{\circ}$  C/149 $^{\circ}$  F. The default value is [50 $^{\circ}$  C/122 $^{\circ}$  F].

## **Target Fan Speed**

Use this option to set the target fan speed. You can freely adjust the target fan speed according to the target CPU temperature that you choose. Configuration options: [Level 1], [Level 2], [Level 3], [Level 4], [Level 5], [Level 6] [Level 7], [Level 8] and [Level 9].

## 3.6 Boot Screen

In this section, it will display the available devices on your system for you to configure the boot settings and the boot priority.

| Main Smart Adv                                                                                                    | anced H/W Monitor                                                         | Boot   | Security Exit                                                                                                    |  |  |
|----------------------------------------------------------------------------------------------------|---------------------------------------------------------------------------|--------|----------------------------------------------------------------------------------------------------|--|--|
| Boot Settings<br>> Boot Settings Configuration                                                                                          |                                                                           |        | Configure Settings<br>during System Boot.                                                                                         |  |  |
| 1st Boot Device<br>2nd Boot Device<br>3rd Boot Device<br>4th Boot Device<br>4 Hard Disk Drives<br>9 Removable Drives<br>9 CD/DVD Drives | [1st Floppy Device]<br>[HDD: PM - HDS722;<br>[CD/ DVD: 3S - CD -<br>[USB] | ROM ĆJ | Select Screen<br>11 Select Item<br>Enter Go to Sub Screen<br>F1 General Help<br>F9 Load Defaults<br>F10 Save and Exit<br>ESC Exit |  |  |

## 3.6.1 Boot Settings Configuration

| В                                                                                                   | IOS SETUP UTII     | LITY    |                                                                                                    |  |
|----------------------------------------------------------------------------------------------------|--------------------|---------|----------------------------------------------------------------------------------------------------|--|
|                                                                                                    |                    | Boot    |                                                                                                    |  |
| Boot Settings Configuration Full Sereen Logo [Enabled] AddOn ROM Display [Enabled] Boot Logo [Auto] |                    |         | Disabled: Displays<br>normal POST messages.<br>Enabled: Displays OEM<br>Logo instead of POST<br>messages.                   |  |
| Boot From Onboard LAN<br>Bootup Num-Lock                                                            | [Disabled]<br>[On] |         | Select Screen<br>11 Select Item<br>+- Change Option<br>F1 General Help<br>F9 Load Defaults<br>F10 Save and Exit<br>ESC Exit |  |
| v02.54 (C) Copyright                                                                                | 1985-2003, Amer    | ican Me | gatrends, Inc.                                                                                                    |  |

### Full Screen Logo

Use this item to enable or disable OEM Logo. The default value is [Enabled]. AddOn ROM Display

Use this option to adjust AddOn ROM Display. If you enable the option "Full Screen Logo" but you want to see the AddOn ROM information when the system boots, please select [Enabled]. Configuration options: [Enabled] and [Disabled]. The default value is [Enabled].

## **Boot Logo**

Use this option to select logo in POST screen. This option only appears when you enable the option "Full Screen Logo". Configuration options: [Auto], [PCIE2.0 Revolution], [Scenery] and [ASRock]. The default value is [Auto]. Currently, the option [Auto] is set to Aircraft.

## **Boot From Onboard LAN**

Use this item to enable or disable the Boot From Onboard LAN feature. **Boot Up Num-Lock** 

If this item is set to [On], it will automatically activate the Numeric Lock function after boot-up.

## 3.7 Security Screen

In this section, you may set or change the supervisor/user password for the system. For the user password, you may also clear it.

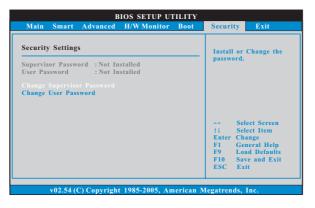

54

## 3.8 Exit Screen

|                                             | Smart                        | Advanced    | H/W Monitor | Boot | Security          | Exit                                    |                   |  |  |
|---------------------------------------------|------------------------------|-------------|-------------|------|-------------------|-----------------------------------------|-------------------|--|--|
| Exit Options                                |                              |             |             |      | Exit system setup |                                         |                   |  |  |
|                                             | anges and<br>Changes         |             |             |      | after s<br>change | aving thes.                             | e                 |  |  |
| Discard Changes and Exit<br>Discard Changes |                              |             |             |      |                   | F10 key can be used for this operation. |                   |  |  |
| Would y<br>user def                         |                              | save curren | t setting   |      |                   | is operation                            |                   |  |  |
|                                             | t User De                    |             |             |      |                   | Select Se                               | creen             |  |  |
|                                             | <b>d User D</b><br>id User D |             |             |      | Enter<br>F1       | Select It<br>Go to Su<br>General        | ib Screet<br>Help |  |  |
| Save 3r                                     | d User De                    |             |             |      |                   | Load De<br>Save and<br>Exit             |                   |  |  |

#### Save Changes and Exit

When you select this option, it will pop-out the following message, "Save configuration changes and exit setup?" Select [OK] to save the changes and exit the BIOS SETUP UTILITY.

## **Discard Changes and Exit**

When you select this option, it will pop-out the following message, "Discard changes and exit setup?" Select [OK] to exit the BIOS SETUP UTILITY without saving any changes.

## **Discard Changes**

When you select this option, it will pop-out the following message, "Discard changes?" Select [OK] to discard all changes.

### Would you like to save current setting user defaults?

In this option, you are allowed to load and save three user defaults according to your own requirements.

# Chapter 4: Software Support

## 4.1 Install Operating System

This motherboard supports various Microsoft<sup>®</sup> Windows<sup>®</sup> operating systems: 2000 / XP / XP 64-bit / Vista<sup>™</sup> / Vista<sup>™</sup> 64-bit. Because motherboard settings and hardware options vary, use the setup procedures in this chapter for general reference only. Refer to your OS documentation for more information.

## 4.2 Support CD Information

The Support CD that came with the motherboard contains necessary drivers and useful utilities that enhance the motherboard features.

#### 4.2.1 Running The Support CD

To begin using the support CD, insert the CD into your CD-ROM drive. The CD automatically displays the Main Menu if "AUTORUN" is enabled in your computer. If the Main Menu did not appear automatically, locate and double click on the file "ASSETUP.EXE" from the BIN folder in the Support CD to display the menus.

### 4.2.2 Drivers Menu

The Drivers Menu shows the available devices drivers if the system detects installed devices. Please install the necessary drivers to activate the devices.

## 4.2.3 Utilities Menu

The Utilities Menu shows the applications software that the motherboard supports. Click on a specific item then follow the installation wizard to install it.

#### 4.2.4 Contact Information

If you need to contact ASRock or want to know more about ASRock, welcome to visit ASRock's website at <u>http://www.asrock.com</u>; or you may contact your dealer for further information.

56

Free Manuals Download Website <u>http://myh66.com</u> <u>http://usermanuals.us</u> <u>http://www.somanuals.com</u> <u>http://www.4manuals.cc</u> <u>http://www.4manuals.cc</u> <u>http://www.4manuals.cc</u> <u>http://www.4manuals.com</u> <u>http://www.404manual.com</u> <u>http://www.luxmanual.com</u> <u>http://aubethermostatmanual.com</u> Golf course search by state

http://golfingnear.com Email search by domain

http://emailbydomain.com Auto manuals search

http://auto.somanuals.com TV manuals search

http://tv.somanuals.com